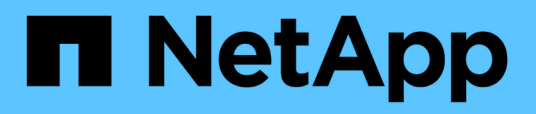

### **Avvio rapido**

SnapCenter Plug-in for VMware vSphere 4.7

NetApp October 22, 2024

This PDF was generated from https://docs.netapp.com/it-it/sc-plugin-vmware-vsphere-47/scpivs44\_quick\_start\_overview.html on October 22, 2024. Always check docs.netapp.com for the latest.

# **Sommario**

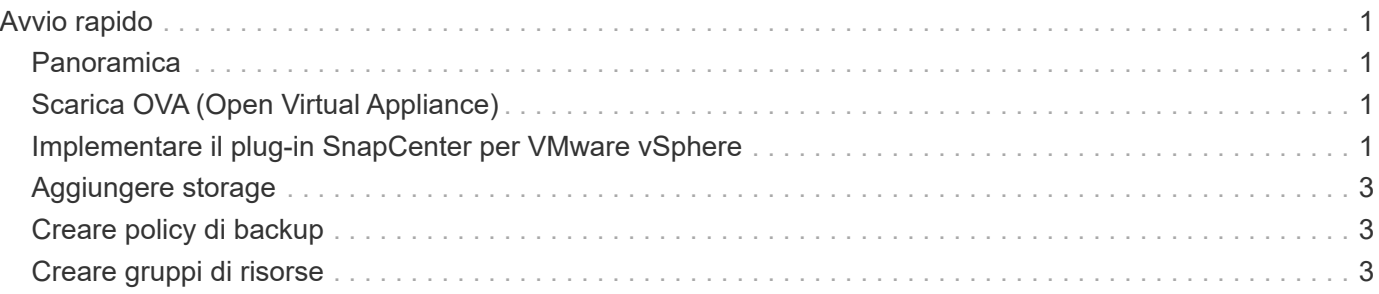

## <span id="page-2-0"></span>**Avvio rapido**

#### <span id="page-2-1"></span>**Panoramica**

La documentazione di avvio rapido fornisce una serie di istruzioni per l'implementazione del plug-in SnapCenter per l'appliance virtuale VMware vSphere e l'abilitazione del plugin SnapCenter per VMware vSphere. Queste istruzioni sono destinate ai clienti che non hanno già installato SnapCenter e che desiderano proteggere solo macchine virtuali e datastore.

Prima di iniziare, vedere ["Pianificazione e requisiti dell'implementazione".](https://docs.netapp.com/it-it/sc-plugin-vmware-vsphere-47/scpivs44_deployment_planning_and_requirements.html)

### <span id="page-2-2"></span>**Scarica OVA (Open Virtual Appliance)**

Il .ova Il file include un set di microservizi per la protezione dei dati di macchine virtuali e datastore, eseguiti dal plug-in SnapCenter per VMware vSphere

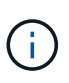

Il processo di download non verifica la presenza di un file esistente  $scv$ , ova file. Pertanto, prima di effettuare il download, è necessario assicurarsi che non vi siano altri  $\text{scy}$ , ova Il file esiste su vCenter.

- 1. Accedere al NetApp Support Site ( ["https://mysupport.netapp.com/products/index.html"](https://mysupport.netapp.com/products/index.html)).
- 2. Dall'elenco dei prodotti, selezionare **plug-in SnapCenter per VMware vSphere**, quindi fare clic sul pulsante **Scarica ultima release**.
- 3. Scarica il plug-in SnapCenter per VMware vSphere .ova file in qualsiasi posizione.

#### <span id="page-2-3"></span>**Implementare il plug-in SnapCenter per VMware vSphere**

1. Nel browser, accedere a VMware vSphere vCenter.

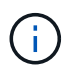

Per i client Web IPv6 HTML, è necessario utilizzare Chrome o Firefox.

- 2. Nella schermata VMware, fare clic su **vSphere Web Client (HTML5)**, quindi accedere alla pagina **VMware vCenter Single Sign-on**.
- 3. Fare clic con il pulsante destro del mouse su qualsiasi oggetto di inventario che sia un oggetto padre valido di una macchina virtuale, ad esempio un data center, una cartella, un cluster o un host, quindi selezionare **Deploy OVF Template** (implementa modello OVF) per avviare la procedura guidata.
- 4. Nella pagina **Select an OVF template** (Seleziona un modello OVF), specificare la posizione di .ova (Come elencato nella tabella seguente) e fare clic su **Avanti**.

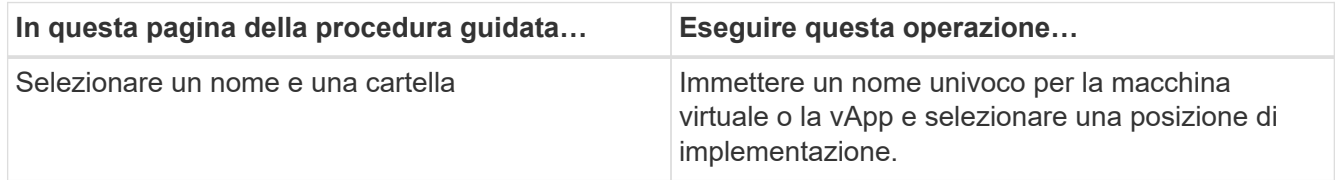

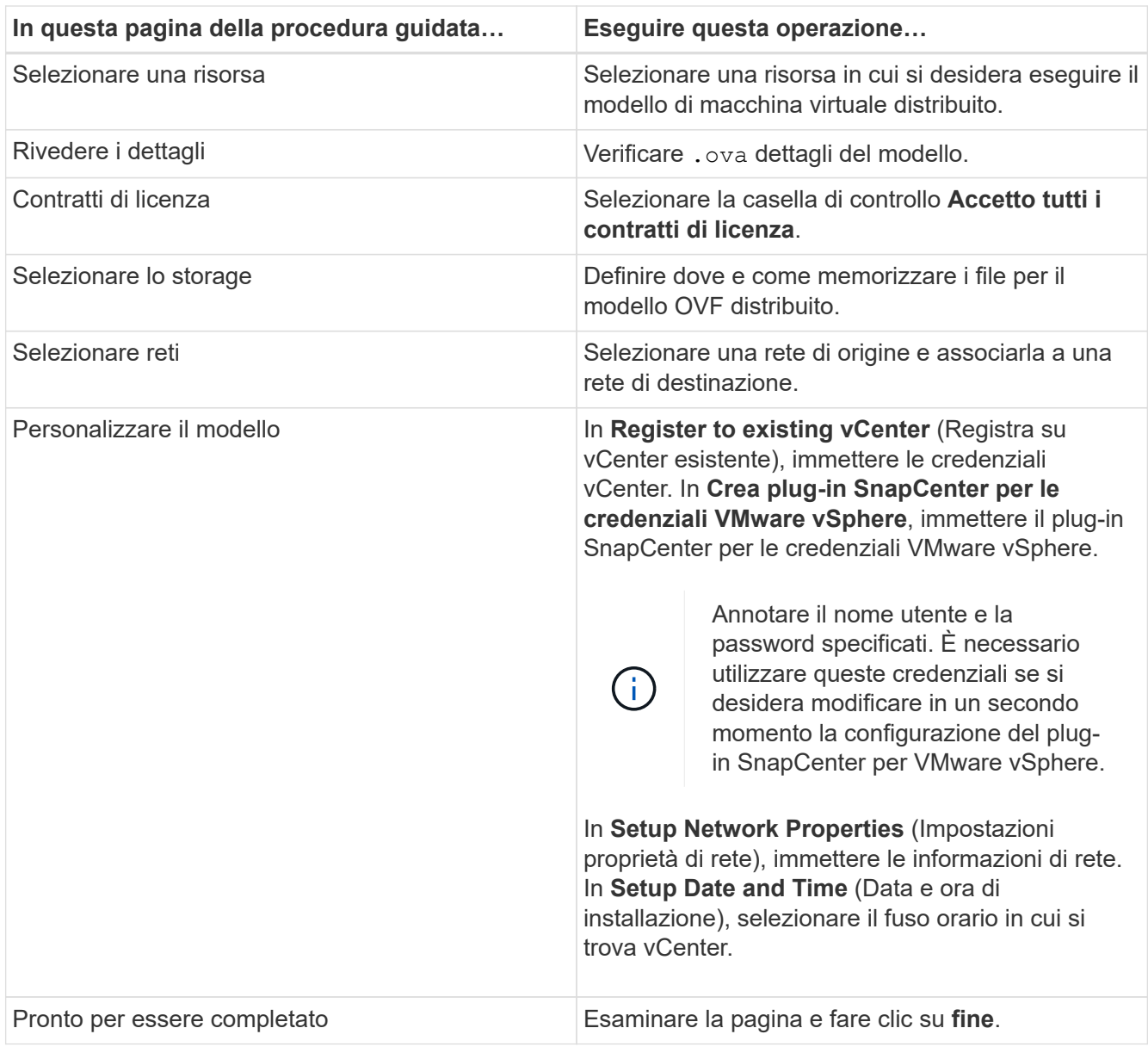

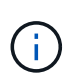

Tutti gli host devono essere configurati con indirizzi IP (i nomi host FQDN non sono supportati). L'operazione di implementazione non convalida l'input prima dell'implementazione.

- 5. Accedere alla VM in cui è stato implementato il plug-in SnapCenter per VMware vSphere, quindi fare clic sulla scheda **Riepilogo**, quindi fare clic sulla casella **accensione** per avviare il plug-in SnapCenter.
- 6. Mentre il plug-in VMware SnapCenter è in fase di accensione, fare clic con il pulsante destro del mouse sul plug-in VMware distribuito, selezionare **sistema operativo guest**, quindi fare clic su **Installa strumenti SnapCenter**.

Il completamento dell'implementazione potrebbe richiedere alcuni minuti. Una corretta implementazione viene indicata quando il plug-in VMware SnapCenter viene acceso, i tool VMware installati e la schermata richiede di accedere al plug-in VMware SnapCenter.

Viene visualizzato l'indirizzo IP in cui viene implementato il plug-in VMware di SnapCenter. Annotare l'indirizzo IP. Se si desidera modificare la configurazione del plug-in SnapCenter, è necessario accedere all'interfaccia grafica di gestione del plug-in VMware di SnapCenter.

7. Accedere alla GUI di gestione del plug-in VMware di SnapCenter utilizzando l'indirizzo IP visualizzato nella schermata di implementazione utilizzando le credenziali fornite nella procedura guidata di implementazione, quindi verificare sul pannello di controllo che il plug-in VMware di SnapCenter sia connesso correttamente a vCenter e sia attivato.

Utilizzare il formato <https://<appliance-IP-address>:8080> Per accedere alla GUI di gestione.

Per impostazione predefinita, il nome utente della console di manutenzione è impostato su "mait" e la password su "admin123".

8. Accedere al client vCenter HTML5, fare clic su **Menu** nella barra degli strumenti, quindi selezionare **plugin SnapCenter per VMware vSphere**

#### <span id="page-4-0"></span>**Aggiungere storage**

- 1. Nel riquadro sinistro del Navigator del client Web VMware vSphere, fare clic su **Storage Systems**, quindi su **&** Aggiungi.
- 2. Nella finestra di dialogo Add Storage System (Aggiungi sistema di storage), immettere le informazioni di base su SVM o cluster, quindi fare clic su **Add** (Aggiungi).

#### <span id="page-4-1"></span>**Creare policy di backup**

- 1. Nel riquadro sinistro del Navigator del client Web VMware vSphere, fare clic su **Policies**, quindi su **Nuova policy**.
- 2. Nella pagina **New Backup Policy**, immettere le informazioni di configurazione del criterio, quindi fare clic su **Add** (Aggiungi).

Se il criterio verrà utilizzato per le relazioni del vault mirror, nel campo Replication (Replica), selezionare solo l'opzione **Update SnapVault after backup** (Aggiorna backup dopo backup) se si desidera copiare i backup nelle destinazioni del vault mirror.

#### <span id="page-4-2"></span>**Creare gruppi di risorse**

- 1. Nel riquadro sinistro del Navigator del client Web VMware vSphere, fare clic su **Resource Groups**, quindi su **+** Crea.
- 2. Inserire le informazioni richieste in ciascuna pagina della procedura guidata Crea gruppo di risorse, selezionare le macchine virtuali e gli archivi dati da includere nel gruppo di risorse, quindi selezionare i criteri di backup da applicare al gruppo di risorse e specificare la pianificazione del backup.

I backup vengono eseguiti come specificato nei criteri di backup configurati per il gruppo di risorse.

È possibile eseguire un backup su richiesta dalla pagina gruppi di risorse facendo clic su **D** Esegui ora.

#### **Informazioni sul copyright**

Copyright © 2024 NetApp, Inc. Tutti i diritti riservati. Stampato negli Stati Uniti d'America. Nessuna porzione di questo documento soggetta a copyright può essere riprodotta in qualsiasi formato o mezzo (grafico, elettronico o meccanico, inclusi fotocopie, registrazione, nastri o storage in un sistema elettronico) senza previo consenso scritto da parte del detentore del copyright.

Il software derivato dal materiale sottoposto a copyright di NetApp è soggetto alla seguente licenza e dichiarazione di non responsabilità:

IL PRESENTE SOFTWARE VIENE FORNITO DA NETAPP "COSÌ COM'È" E SENZA QUALSIVOGLIA TIPO DI GARANZIA IMPLICITA O ESPRESSA FRA CUI, A TITOLO ESEMPLIFICATIVO E NON ESAUSTIVO, GARANZIE IMPLICITE DI COMMERCIABILITÀ E IDONEITÀ PER UNO SCOPO SPECIFICO, CHE VENGONO DECLINATE DAL PRESENTE DOCUMENTO. NETAPP NON VERRÀ CONSIDERATA RESPONSABILE IN ALCUN CASO PER QUALSIVOGLIA DANNO DIRETTO, INDIRETTO, ACCIDENTALE, SPECIALE, ESEMPLARE E CONSEQUENZIALE (COMPRESI, A TITOLO ESEMPLIFICATIVO E NON ESAUSTIVO, PROCUREMENT O SOSTITUZIONE DI MERCI O SERVIZI, IMPOSSIBILITÀ DI UTILIZZO O PERDITA DI DATI O PROFITTI OPPURE INTERRUZIONE DELL'ATTIVITÀ AZIENDALE) CAUSATO IN QUALSIVOGLIA MODO O IN RELAZIONE A QUALUNQUE TEORIA DI RESPONSABILITÀ, SIA ESSA CONTRATTUALE, RIGOROSA O DOVUTA A INSOLVENZA (COMPRESA LA NEGLIGENZA O ALTRO) INSORTA IN QUALSIASI MODO ATTRAVERSO L'UTILIZZO DEL PRESENTE SOFTWARE ANCHE IN PRESENZA DI UN PREAVVISO CIRCA L'EVENTUALITÀ DI QUESTO TIPO DI DANNI.

NetApp si riserva il diritto di modificare in qualsiasi momento qualunque prodotto descritto nel presente documento senza fornire alcun preavviso. NetApp non si assume alcuna responsabilità circa l'utilizzo dei prodotti o materiali descritti nel presente documento, con l'eccezione di quanto concordato espressamente e per iscritto da NetApp. L'utilizzo o l'acquisto del presente prodotto non comporta il rilascio di una licenza nell'ambito di un qualche diritto di brevetto, marchio commerciale o altro diritto di proprietà intellettuale di NetApp.

Il prodotto descritto in questa guida può essere protetto da uno o più brevetti degli Stati Uniti, esteri o in attesa di approvazione.

LEGENDA PER I DIRITTI SOTTOPOSTI A LIMITAZIONE: l'utilizzo, la duplicazione o la divulgazione da parte degli enti governativi sono soggetti alle limitazioni indicate nel sottoparagrafo (b)(3) della clausola Rights in Technical Data and Computer Software del DFARS 252.227-7013 (FEB 2014) e FAR 52.227-19 (DIC 2007).

I dati contenuti nel presente documento riguardano un articolo commerciale (secondo la definizione data in FAR 2.101) e sono di proprietà di NetApp, Inc. Tutti i dati tecnici e il software NetApp forniti secondo i termini del presente Contratto sono articoli aventi natura commerciale, sviluppati con finanziamenti esclusivamente privati. Il governo statunitense ha una licenza irrevocabile limitata, non esclusiva, non trasferibile, non cedibile, mondiale, per l'utilizzo dei Dati esclusivamente in connessione con e a supporto di un contratto governativo statunitense in base al quale i Dati sono distribuiti. Con la sola esclusione di quanto indicato nel presente documento, i Dati non possono essere utilizzati, divulgati, riprodotti, modificati, visualizzati o mostrati senza la previa approvazione scritta di NetApp, Inc. I diritti di licenza del governo degli Stati Uniti per il Dipartimento della Difesa sono limitati ai diritti identificati nella clausola DFARS 252.227-7015(b) (FEB 2014).

#### **Informazioni sul marchio commerciale**

NETAPP, il logo NETAPP e i marchi elencati alla pagina<http://www.netapp.com/TM> sono marchi di NetApp, Inc. Gli altri nomi di aziende e prodotti potrebbero essere marchi dei rispettivi proprietari.